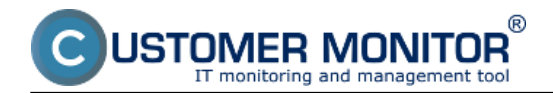

The Linux version of C-Monitor is mainly intended for monitoring of servers, therefore it was necessary, that the installation could be performed remotely through a text terminal, i.e. in text mode.

The installation file is usually named *CMonitor-LinuxFreeBSD-installer-and-update<version>.sh*. In the following we will consider C-Monitor version 2.6.5014.0, so the name of the installation file is *CMonitor-LinuxFreeBSD-installer-and-update2.6.5014.0.sh*.

When the installation file is successfully saved in the current directory, we shall launch the installation process, the easiest way is by the command **sh CMonitor-LinuxFreeBSD-installerand-update2.6.5014.0.sh**

Usually, not all dependencies are fulfilled at the first installation, so the system will offer automatic installation of the required packages for a supported OS. The situation on the screen may look like this:

*CMonitor Installer* 

*Checking OS version... SUPPORTED (Linux Ubuntu 10.04)*

*---------------------------------- Checking dependencies ----------------------------------*

*Checking for java... found 1.6.0\_20*

*Checking Java VM... OpenJDK*

*Checking for smartctl... NOT FOUND*

 *-------------------------------------- Installing required packages ---------------------------------------*

*OS: Linux Ubuntu 10.04*

*Command:*

 *apt-get update*

 *apt-get install \*

 *openjdk-6-jre \*

 *coreutils grep \*

 *gawk bc procps net-tools \*

 *dmidecode smartmontools sysstat \*

 *bwm-ng*

 *Execute command? [n]:*

Installation of the required packages is confirmed by pressing *y* and *ENTER*. When the packages are succeessfully installed, the installation will automatically re-run and all dependencies are checked

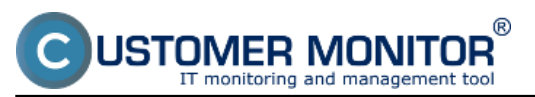

again. If they're all met, the process will continue by the very installation. After copying all files and launching c-monitor's daemon, if the cmonitor wasn't registered yet, the process of registration to CM server will now start. In each step, enter the required registration information.

*-----------------------*

*Registering copy -----------------------*

*CM Server [cmportal.eu]:*

*Customer name []:*

*Computer ID in predefined format [xxxyynn]:*

- *1 Desktop BASIC*
- *2 Desktop STANDARD*
- *3 Server / Desktop PREMIUM*

*Choose licence type [3]:*

- *1 Non-stop running, critical e.g. server*
- *2 Non-stop running, non-critical*
- *3 Normally used, e.g. workstation*
- *4 Occasionally turned on*

*Priority number [1]:*

*Name of user of this computer []:*

*E-mail of user of this computer []:*

*Phone number of user of this computer []:*

*Computer location []:*

The C-Monitor version has to be registered to CM server only at the first installation.

After successful registration, you'll see this message:

## c**monitor-ctrl: Daemon answered: (OK) Registration succesfull, CMonitor is running.**

C-Monitor will automatically begin to communicate with the CM server

## **Temporary elusion of problems with external dependencies**

If for some reason certain external dependencies cannot be solved and installed easily, some might be skipped during the check.

The installation bust be launchedwith the option -i, hence by the command

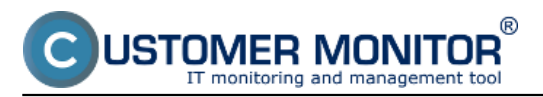

*sh CMonitor-LinuxFreeBSD-installer-and-update2.6.5014.0.sh -i*

In this mode, certain system information will not be collected, although CMonitor will run in a basic mode.

The check of dependencies and automatic installation of required packages may be performed later by the command

*cmonitor-resolvedeps*

## **Verification of the installed version**

To verify functional communication, look either into CMonitor's log, or check on the CM server web.

The path to the log is

/var/log/cmonitor/cmonitor.0.log

Pri úspešnej komunikácii sa v logu objavujú hlášky napríklad:

*22.11.2010/17:29:56 INFO HttpThread: req:1/Ok*

*22.11.2010/17:30:02 INFO HttpThread: req:2/Ok*

*22.11.2010/17:30:07 INFO HttpThread: req:3/Ok*

The second option is to look up the registered computer on CM portal. According to the next image, in the section *Admin zone -> Main menu -> Computers ->* search for a concrete computer using the upper filter. If the PC is online, the field in the column *Last connection with CM* is highlighted in lightblue.

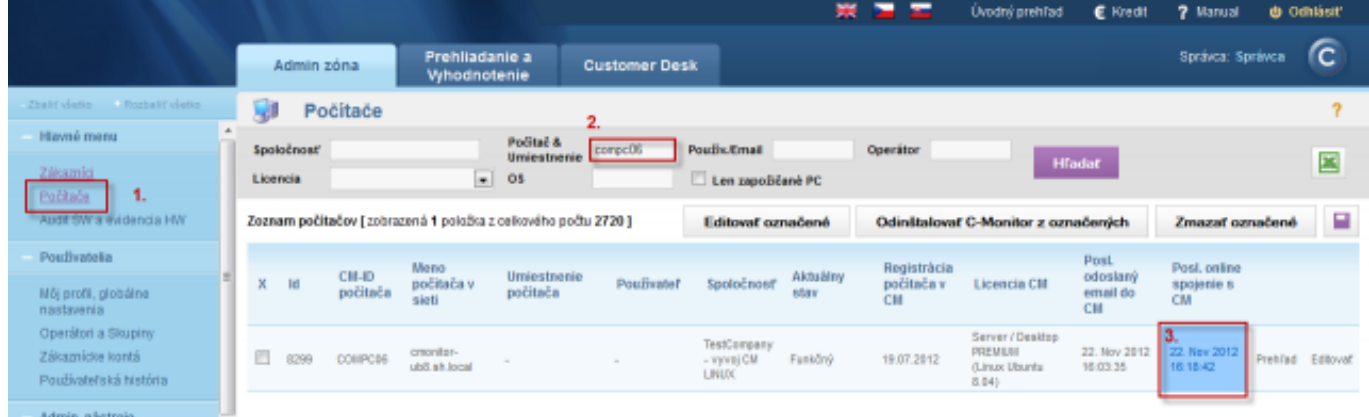

Image: Overenie správnej funkčnosti C-Monitor Linux klienta Date:

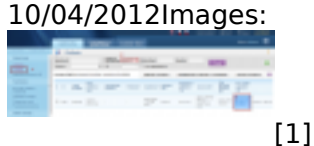

**Links** [1] https://customermonitor.co/sites/default/files/linux.png